### **Add the Expert Features of Windows 10 Professional to Your Home System for Virtually Nothing**

**Using the information given in this article you will be able to:**

- **✓** Add features found in Windows 10 Professional to your Windows 10 Home system,
- **✓** Upgrade to Windows 10 for free using an old licence key,
- **✓** Save a lot of money by upgrading your Windows system yourself with free tools.

When you buy a computer today, it usually comes with the operating system pre-installed. Unfortunately, it is usually the cheapest version of Windows – Windows 10 Home. If you want the more advanced Windows 10 Professional, you'll need to pay upwards of £100 more, and if you want the Enterprise version installed you'll need to spend up to £150 more.

Thankfully there is another option: follow the steps in this article to add the missing Windows 10 Professional features to your Windows 10 Home system, at a fraction of the price charged by Microsoft.

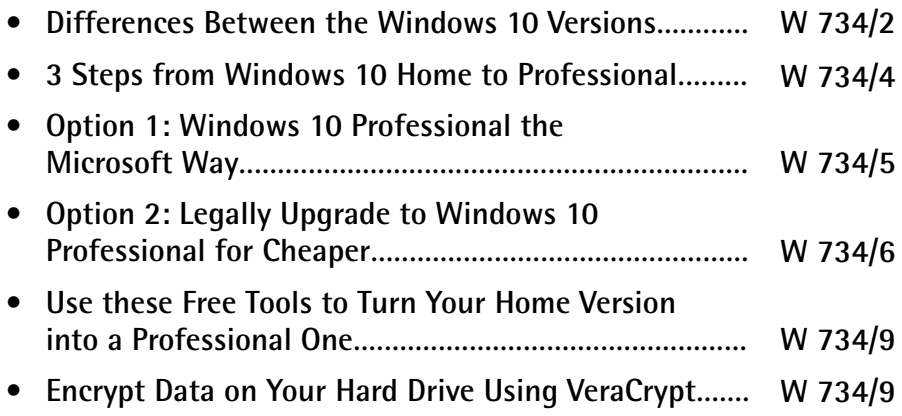

## **Differences Between the Windows 10 Versions**

Bill Gates is one of the wealthiest men in the world, and no doubt plans on staying one of them for quite some time to come. The hefty price tag of the Professional versions of Windows indicates how he plans to do this. Whereas the Home version comes supplied on new PCs, you can usually only get the full Professional version by paying for an expensive upgrade. **The Professional version is expensive**

There are many differences between Windows 10 Home and Windows 10 Professional, especially related to the Management and Security features. As a home user, you can still benefit from many of these features, such as BitLocker data encryption or the Remote Desktop feature to log into your PC over the Internet. **Windows 10 Professional extra features**

The following table lists the most important and critical differences between the Windows Home and the Windows Professional versions: **A summary of the most important differences**

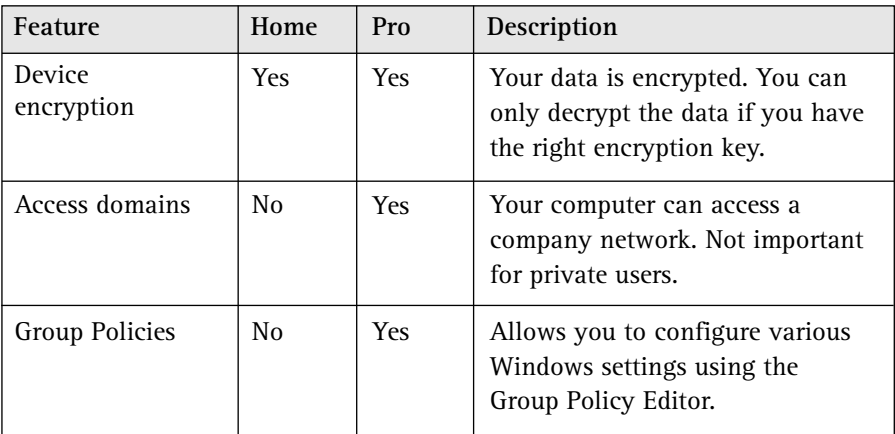

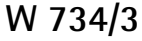

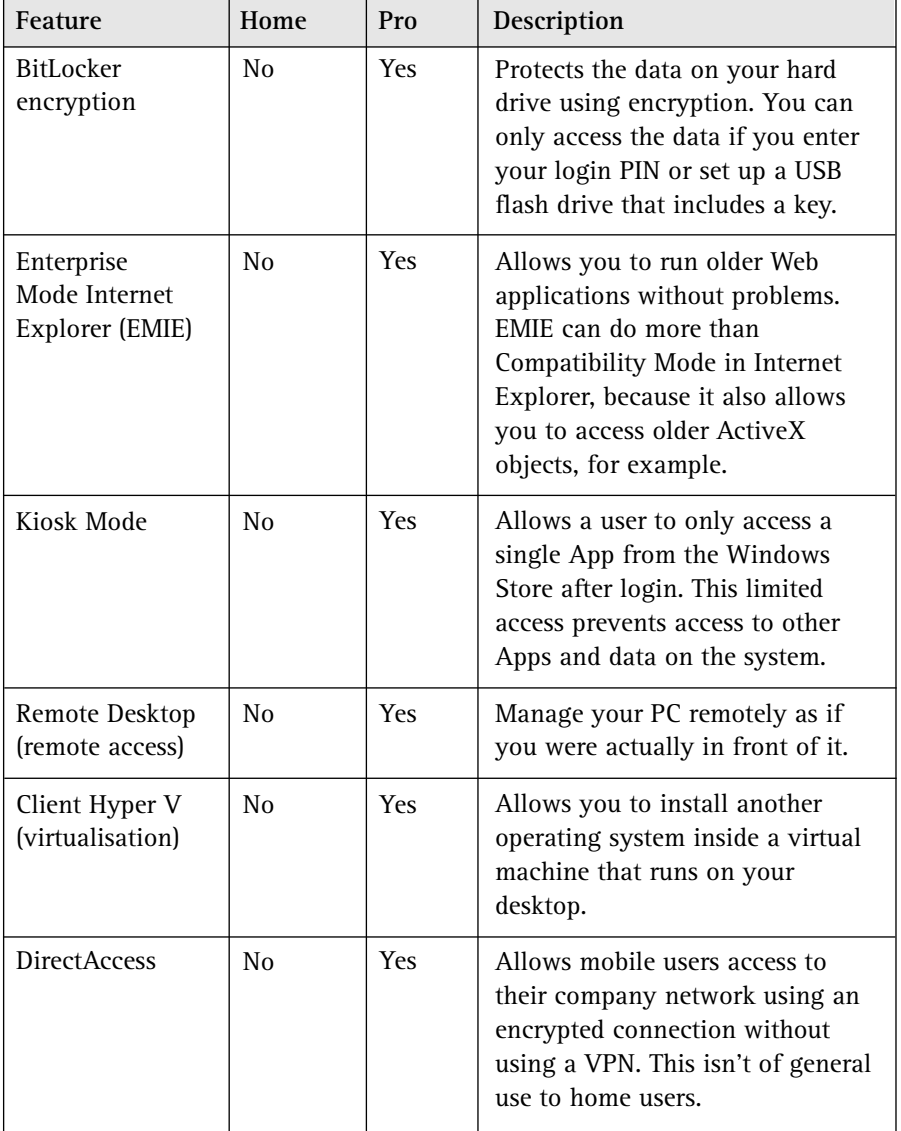

#### **3 Steps from Windows 10 Home to Professional**

**Expensive, cheap, free**

I have tried and tested three possible ways that you can use to install Windows 10 Professional onto your computer. A new installation is not necessary and all your data and programs are copied over. I have called the three options expensive, cheap and free. The following diagram shows the three options in detail:

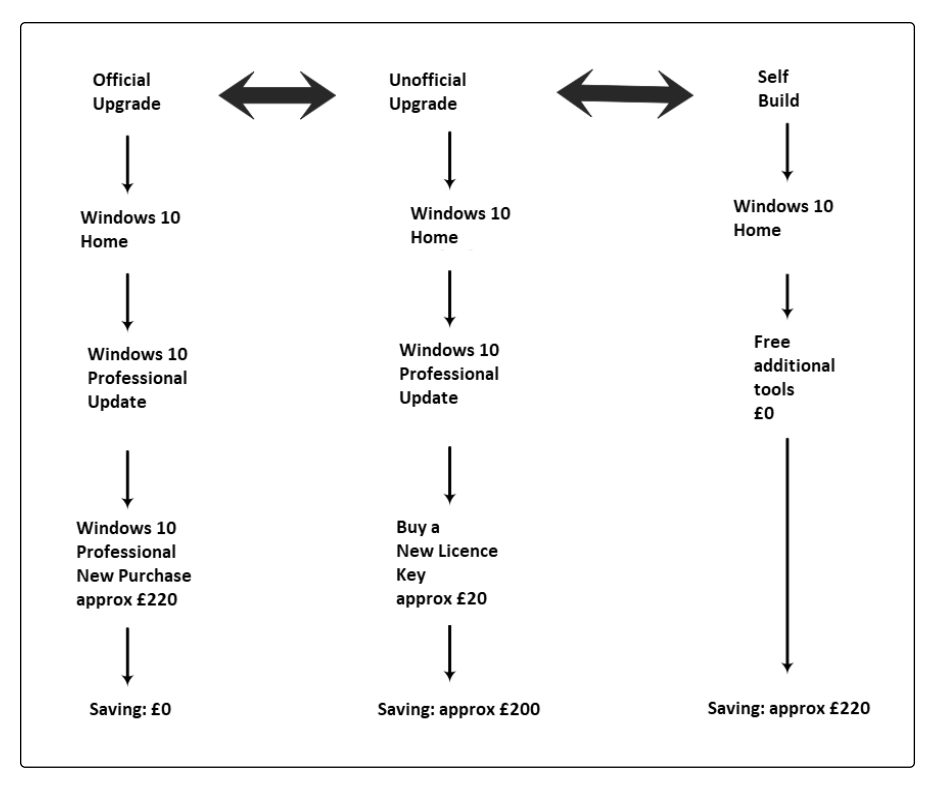

*Three ways to get Windows 10 Pro features: use the official or unofficial route, or simply add the missing features*

#### **Option 1: Windows 10 Professional the Microsoft Way**

If it were left up to Microsoft, you'd have to pay a lot of money to upgrade your Windows 10 Home system to Windows 10 Professional. They make the process easy for you, directly from your Windows 10 system. Here's how to do it:

- 1. In Windows 10 Home, click on **Start** then open your **Settings**.
- 2. Click on **Update & security**.
- 3. Click on **Activation** in the left-hand menu.
- 4. Click on **Go to store** in the right-hand window.
- 5. In the store, click on **Start upgrade**, **Buy** or the price of the upgrade.
- 6. Next, you are prompted to log into your Microsoft account and enter your payment details.

*Upgrade to Windows 10 Professional using the Windows Store*

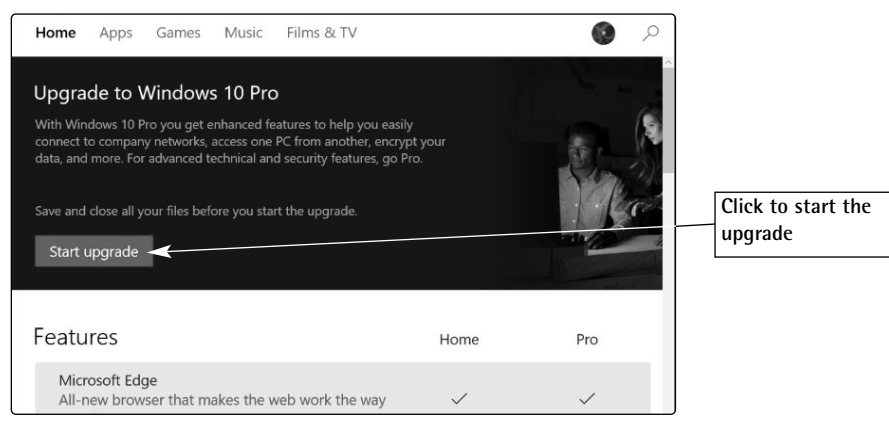

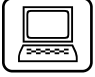

**The most expensive option is the easiest**

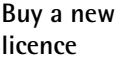

- 7. Once you've paid, you'll receive a new licence for your upgraded version of Windows.
- 8. Switch back to the **Activation** screen (see step 3) and click on **Change product key** to enter your new licence.

## **Option 2: Legally Upgrade to Windows 10 Professional for Cheaper**

#### There's a completely legal way you can get hold of Windows 10 Professional for a lot less money than the official Microsoft upgrade. All you need is: **Cheaper option**

- A new Windows 10 licence key, or
- An older licence key for Windows 7 Professional or Windows 8.1 Business.

Instead of using the expensive Microsoft upgrade path, you can find many online retailers that offer Windows 10 Professional licences cheaper. These are usually OEM (Original Equipment Manufacturer) versions of Windows 10. Large companies such as HP or Dell buy Windows licences in bulk at a discount. You can then buy the licences they don't use from third party companies on the open market – which is absolutely legal according to European law.

Online traders will sell on legitimate Windows 10 Professional licences for as little as £20 (see screenshot on next page).

### **Option 3: There's No Cheaper Way of Getting Windows 10 Professional**

You can upgrade even cheaper if you already have a Windows 7 Professional licence. If you have Windows 7

Professional you can upgrade to Windows 10 Professional, providing your Windows 7 licence has already been activated for the upgrade.

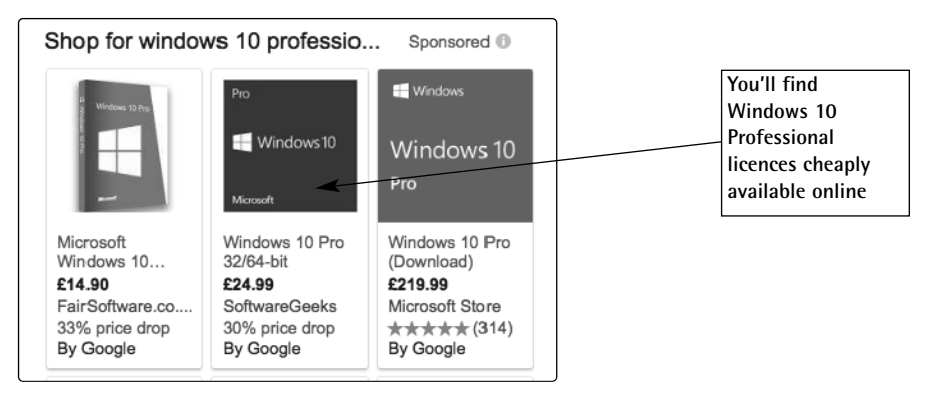

*Use Google to find the cheapest Windows 10 licence*

The trick to using a Windows 7 licence only works if you have Windows 10 Home from version 1511. You can check which version of Windows 10 you have by pressing  $(\mathbf{A}) + (\mathbf{R})$ , typing winver and clicking on **OK**.

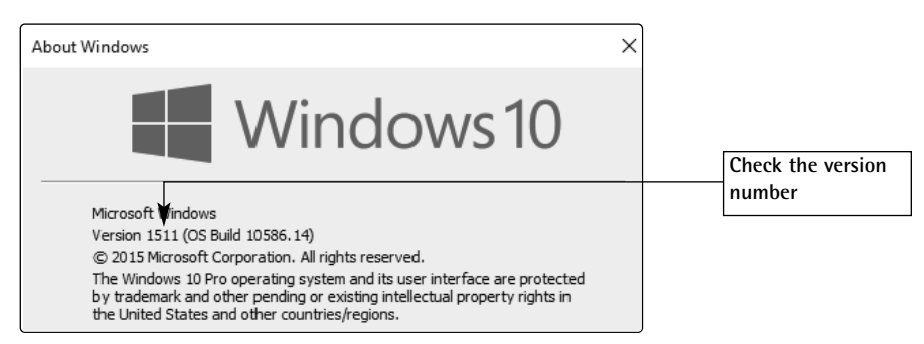

*Check that you have version 1511 or higher in order to carry out this procedure*

The Windows Advisor March 2018 61

#### **How to Install Windows 10 Professional with a Windows 7 Licence Key**

**Windows 7 Professional licence key**

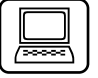

**Enter a generic licence key**

If you have a Windows 7 Professional licence key that has been activated for the Windows 10 upgrade, you can use it as follows:

- 1. On Windows 10 Home, click on **Start** and open the **Settings**.
- 2. Click onto **Update & security**.
- 3. Click on **Activation** on the left-hand side.
- 4. In the right-hand window, click on **Change product key**.
- 5. Type in the following licence key: **VK7JG-NPHTM-C97JM-9MPGT-3V66T**.

This is a so-called generic licence key. These are freely available from Microsoft. When you type in the new key, all of the necessary changes will be made to the system but no new Windows 10 version will be downloaded and installed.

- 6. Re-boot Windows 10.
- 7. Since Windows 10 is still not activated, open the Activation window again and click onto **Change product key**.
- 8. Now type in your old Windows 7 Professional key and activate Windows 10 with a click on **Activate Windows now**.

Once you have completed the activation process, your Windows 10 Professional system will be ready to use. Press the (**Pause**) key combination. You should now see the **Windows edition** field telling you that you have Windows 10 Pro.

**Windows 10 Professional is ready to use**

## **Use these Free Tools to Turn Your Home Version into a Professional One**

Many of the Windows 10 Professional features listed in the table on W734/2 are free, allowing you to build your own version of Windows 10 Professional. The benefit is that you can simply add the features that you need, without having to pay for features that you don't need.

**Windows 10 Pro features with additional programs**

The following table lists the features that you can add to your Windows 10 Home system for free:

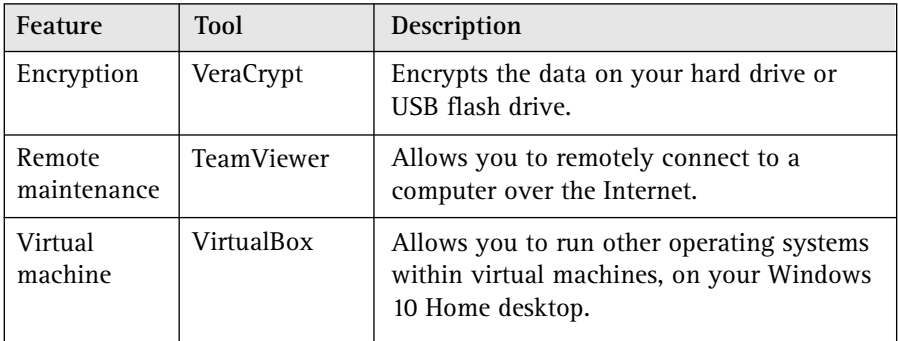

### **Encrypt Data on Your Hard Drive Using VeraCrypt**

Instead of using Microsoft's BitLocker, you can encrypt your data using the free VeraCrypt tool. Important data shouldn't fall into the wrong hands, which is why you should encrypt

**Use VeraCrypt instead of BitLocker**

it. If you encrypt the data on your USB stick, for example, if you lose the stick no one will be able to read your data.

Download VeraCrypt from the Downloads area of the Windows Advisor website, www.windowsadvisor.co.uk. Once downloaded click on the setup tool and follow the installation instruction. You can then create an encrypted drive as follows:

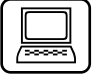

- 1. Click the **Create Volume** button. Ensure the **Create an encrypted file container** option is selected and click **Next**. Keep the **Standard VeraCrypt volume** option selected and click **Next**.
- 2. On the Volume Location screen, click the **Select File** button and navigate to your USB memory stick. Type a name for the file and click **Save** > **Next** > **Next** > **Next**.
- 3. Type in a strong password in both text boxes. This is one that contains a mix of upper and lowercase letters, special characters (!, \$, ^, etc.) and numbers. Click **Next** to proceed. Click **Format** > **OK** > **Next** > **Cancel**. As soon as you connect the drive to a PC, you will be asked for the password in order to gain access to the data.

## **Remotely Maintain Your PC Just Like Windows 10 Professional**

Windows 10 Professional gives you lots of options to remotely control your PC over the Internet.

To add the same functionality to your Windows 10 Home system, you need to use the TeamViewer tool.

**Free: TeamViewer**

Download the test version of TeamViewer from the website https://www.teamviewer.com. After installation you can launch TeamViewer from the Start menu.

In order to be able to connect to another system, TeamViewer has to be running on both PCs. In the section headed **Allow Remove Control**, you will see the user ID and password that someone else needs to able to connect to your system. In the **Control Remote Computer** section you can enter the user ID of a person that you want to connect to.

**Download and install**

**Configure access**

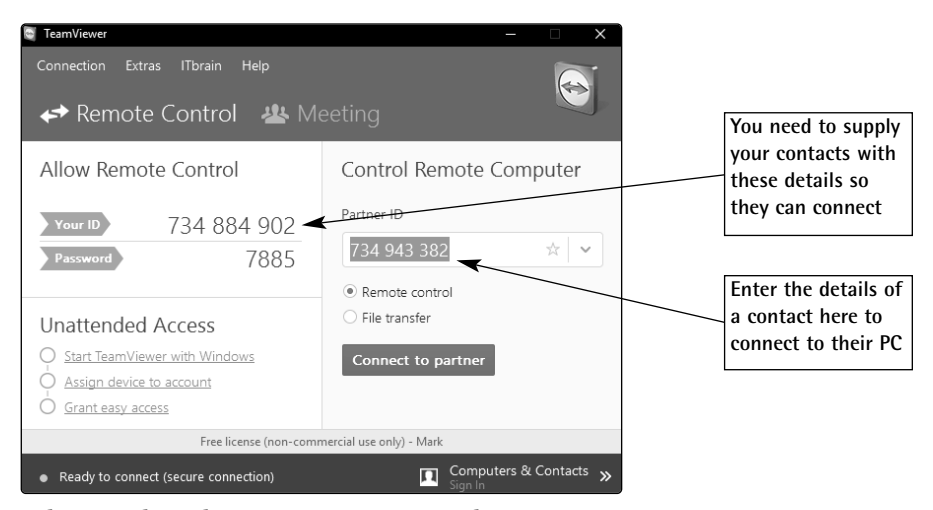

*When you launch TeamViewer you can choose between allowing someone to control your computer, or controlling someone else's*

To make a connection between PCs, on the Control Remote Computer panel, enter the ID of the PC that you want to connect to (the host PC) and you will be prompted to enter the password supplied to you by the host PC user. Enter this and click on **Connect to partner** in order to establish a connection to the guest machine.

**Type in the partner ID and password**

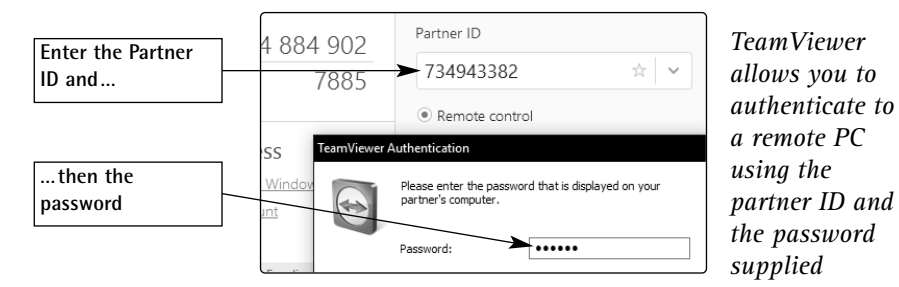

#### **Create the connection**

For security reasons the host PC has to agree to the session. The details of the connection are shown in the bottom righthand corner of the screen.

# **How to Copy, Delete or Move Data Using the Data Transfer Manager**

When you are working on a remote maintenance session, you sometimes have to exchange files between systems, when you've downloaded a new update for a system, for instance. TeamViewer makes it simple to drag & drop data between PCs. Drag the file or folder you want to transfer into the TeamViewer window on the guest PC. The user of the host PC has to confirm the transfer. **Drag & drop files**

You can transfer larger amounts of data using the File Manager, which you launch with **Files & Extras** > **Open file transfer**: **The File Manager**

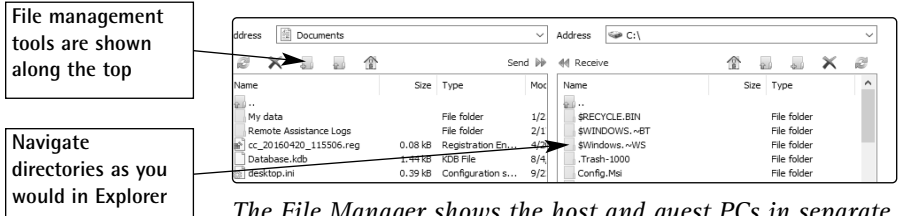

*The File Manager shows the host and guest PCs in separate sections of the window*

#### **Install VirtualBox as a Replacement for Hyper-V**

Hyper-V allows you to create virtual machines on your Windows 10 Professional system, so that you can install extra 'guest' operating systems that run independently on your main operating system. This is great for testing out new software, for example.

If you have Windows 10 Home, I recommend using the free VirtualBox to set up virtual PCs. I myself use VirtualBox to test new operating systems before installing them.

Download the current version of VirtualBox from www.virtualbox.org. Click on the large **Download VirtualBox** button and select the first download **VirtualBox 5.2.2 for Windows hosts**. **Download**

Save the file to a folder of your choice. You should also download the extensions pack in the same way.

You can now install the software on your system. VirtualBox works on all recent Windows versions. To install the software, proceed as follows: **Simple installation**

- 1. Press  $\left(\frac{1}{2}\right) + \left(\frac{1}{2}\right)$  to open Windows Explorer, then navigate to the folder where you saved the installation files. **E** to open Windows Explorer, then  $\left[\begin{array}{c} \boxed{ } \\ \boxed{ } \end{array}\right]$  the folder where you saved the
- 2. Double-click on the VirtualBox setup file that you downloaded (e.g. **VirtualBox-5.1.6-xxxx-Win.exe**) to begin the installation.
- 3. Click onto **Next** and confirm the installation of the network interfaces with **Yes**. Your virtual PC will be able to access your local area network and the Internet as if it were a real PC.
- 4. Next, click on **Install**.

**Set up a network**

**VirtualBox**

**and install**

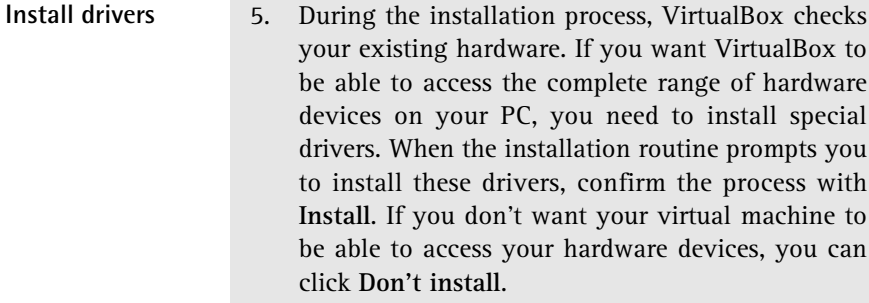

6. Finally, click on **Finish** and VirtualBox will be installed.

Once you have installed VirtualBox, you need to install the Extension Pack: **Install the Extension Pack**

The official upgrade route from Windows 10 Home to Windows 10 Professional is very expensive. There are ways you can legally get hold of Windows 10 Professional for much less. If you only need to access certain Windows 10 Professional features, simply add them to your Windows 10 Home system using free tools. **Installation complete Summary** 1. Open the folder that you saved the Extension Pack to using Windows Explorer. 2. Double-click on the Extension Pack setup program that you downloaded (e.g. **Oracle\_VM\_VirtualBox\_ Extension\_Pack-4.3.16-95972.vbox-extpack**) to begin the installation. 3. Confirm the request with a click on **Install**. 4. In the window showing the licence terms, scroll down to the bottom and click on **Accept**. The installation process will now complete automatically. E)